# [By OnlineInterviewQuestions.com](https://www.onlineinterviewquestions.com/)

# [TFS Interview Questions](https://www.onlineinterviewquestions.com/tfs-interview-questions/)

# Q1. [What is TFS?](https://www.onlineinterviewquestions.com/what-is-tfs/)

TFS stands for Team Foundation Server also known as Microsoft TFS that helps to manage teams and their code. It provides a combo of version control, issue tracking, and application lifecycle management.

# Q2. [Enlist major functionalities provided by TFS?](https://www.onlineinterviewquestions.com/enlist-major-functionalities-provided-by-tfs/)

Major functionalities provided by TFS are listed below:

- 1. Project Management.
- 2. Tracking work items.
- 3. Version Control.
- 4. Test case management.
- 5. Build Automation.
- 6. Reporting.
- 7. Virtual Lab Management.

## Q3. [In which programming language TFS is written?](https://www.onlineinterviewquestions.com/in-which-programming-language-tfs-is-written/)

TFS is written in three of the primary languages such as C, C++, and C#.

### Q4. [What is difference between TFS and SVN](https://www.onlineinterviewquestions.com/what-is-difference-between-tfs-and-svn/)?

The major difference between TFS and SVN are as follows -

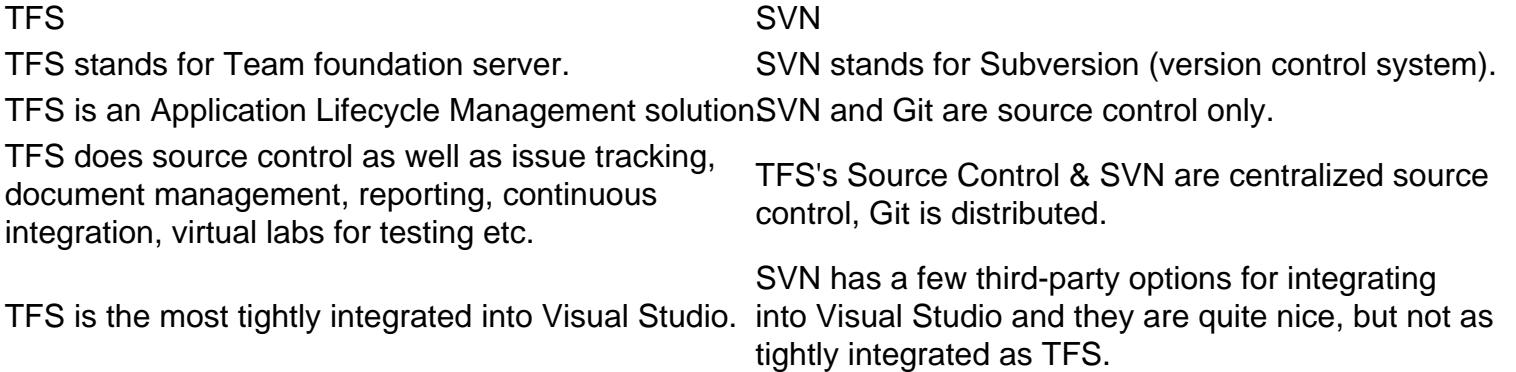

### Q5. [Does TFS support Git?](https://www.onlineinterviewquestions.com/does-tfs-support-git/)

Yes

#### Q6. [Enlist the steps to create a repository on TFS](https://www.onlineinterviewquestions.com/enlist-the-steps-to-create-a-repository-on-tfs/)?

Steps to create a repository on TFS are listed below: Step 1: Click the Options button on the Code Review Board. Step 2: Go to the Projects tab. Step 3: Select a project from the list. Step 4: Click Add New Repository. Step 5: Select TFS as a repository type. Step 6: Specify a Host — your TFS server URL. for example: http://TfsServer:80/tfs/DefaultCollection http://TfsServer:8080/tfs http://tfs.abc.com https://webcollection.visualstudio.com/DefaultCollection/ Note: To connect Visual Studio Online services, you need to specify a project collection in the Host field (e.g. https://myaccount.visualstudio.com/DefaultCollection/). Step 7: Specify the TFS server settings. Remote directory — TFS server-side directory. Working directory — where you check out the source code. Enter a Description. Step 8: Click Credentials, and enter the login information to connect to Team Foundation Server, then click OK. Step 9: You will be notified when a connection is established (or if the connection failed). Step 10: Click Apply.

### Q7. [What is tf Command in TFS?](https://www.onlineinterviewquestions.com/what-is-tf-command-in-tfs/)

tf Command-line utility provides many useful operations that we can perform with Team Foundation Server.

Some tf commands in TFS are listed below:

- 1. tf add adds news folder and file from file system to TFS Source Control.
- 2. tf branch copies an item/s from one location to another inside TFS Source Control.
- 3. tf branches displays the history of a branch which can be a file or a folder.
- 4. tf changeset displays info about changesets such as comments, notes and etc.
- 5. tf checkin checks in pending changes to the TFS Source Control.
- 6. tf checkout checks out local files for edit.
- 7. tf configure updates Source Control Settings with modified Check-out settings; Check-in policies; Checkin notes.
- 8. tf delete removes files and folders from TFS.
- 9. tf diff displays differences between two files or a shelveset.
- 10. tf dir presents the contents of the TFS Source Control server.
- 11. tf get gets a read-only copy of a file from the TFS to the workspace and creates folders with the file on the disk.
- 12. tf help shows help topics about TFS command.
- 13. tf history shows the history of revisions for file/s and folders.
- 14. tf label creates or removes a label from a version of a file or folder.
- 15. tf labels shows labels in the TFS.
- 16. tf lock locks or unlocks a file or folder.
- 17. tf merge applies changes from one branch into another.
- 18. tf merges shows detailed information about past merges between branches.
- 19. tf properties presents info about items under TFS Source Control.
- 20. tf rename renames files or folder paths. Also used to move files or folders.
- 21. tf resolve resolves conflicts between changed items.
- 22. tf shelve stores or deletes pending changes with check-in notes, a comment, and work items.
- 23. tf shelvsets shows info about a set of shelved changes inside TFS Source Control.
- 24. tf status shows info about pending changes to items.
- 25. tf undelete restores deleted items.
- 26. tf undo removes pending changes from a TFS workspace.
- 27. tf unlabel removes an item from an existing label.
- 28. tf unshelve restores shelved file revisions, check-in notes, comments, and work items.
- 29. tf view retrieves a specific version of a file to a disk.
- 30. tf workfold creates, updates, or displays info about the mappings between your workspace and TFS Source Control.
- 31. tf workspace creates, modifies, and views properties and mappings.
- 32. If workspaces displays info about workspaces in the system.

PleaseVisiOnlineInterviewquestions.com download more pdfs